- 5.0" —

4.5"-

# **FREE RINGTONES & WALLPAPER**

For a limited time, downloads from the hottest new 20th Century Fox films are on the house. Enjoy wallpaper featuring your favorite screen stars, voice ringers of memorable and funny lines, and much more. Just follow the directions on the other side of this page to be granted access. Downloading is simple. Controlling your phone's ego? Not so simple.

(See inside back cover for instructions.)

5.0"

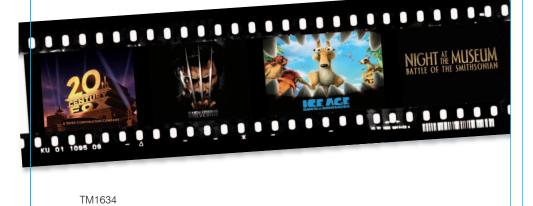

T - Mobile · Dash 3G<sup>™</sup>

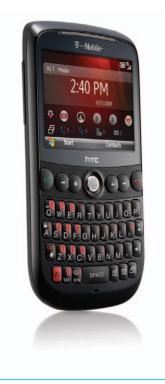

getting started

**Back Cover** 

Front Cover

Enjoy free wallpaper of your favorite screen stars, voice ringers of memorable and funny lines, and much more.

# Downloading is simple.

From your computer:

- 1. Go to www.t-mobile.com/foxinbox.
- 2. Log in and register for first time access.
- 3. Choose your phone.
- 4. Select content and follow directions to download directly to your phone.

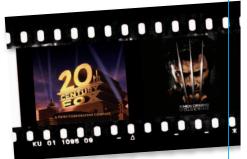

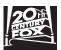

T - - Mobile -

Movie images ©2009 Twentieth Century Fox Film Corporation.

**Inside Front Cover** 

Gutter width to be – determined by printer

Inside Back Cover

This is the cover art for 2 booklets: Getting Started & Having Fun. The booklets are side by side saddle-stich binding (or perfect-bound).

PhilippeBecker

612 Howard Street | Suite 200
San Francisco, CA 94105
7415 348 0054 | F 415 348 0063
beckersf.com

#### **OVERVIEW**

This guide provides you with everything you need to get started. If you need additional information on features and services, please select one of these helpful options:

- Refer to your User Manual on the CD that comes with your phone,
- Visit www.t-mobile.com,
- On your phone, select Start > Help > My Account,
- On your phone, scroll to the Internet Explorer panel. Scroll right or left and select Help.

# **TABLE OF CONTENTS**

| Introducing Your Phone  |
|-------------------------|
| Home Screen Navigation  |
| Service Activation      |
| SIM Card and Battery1   |
| Communication Manager 1 |
| Shortcut Key1           |
| Call Functions1         |
| Contacts1               |
| myFaves® Setup1         |
| Bluetooth® Setup2       |
| Tips                    |
| Emergency Dialing2      |
| Caring for your Phone   |
| Tips for Safety         |

# **Having Fun**

Turn to the **Having Fun** section of this booklet to learn what else your new phone can do.

#### INTRODUCING YOUR PHONE

T-Mobile Dash 3G™

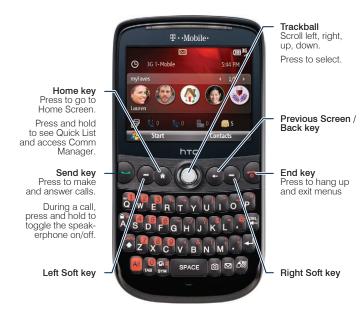

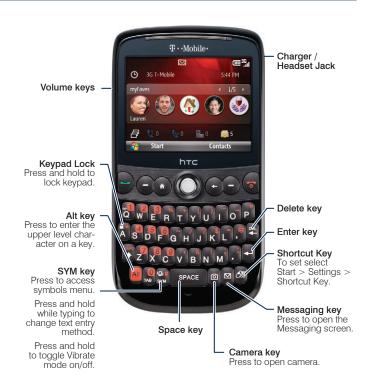

#### **HOME SCREEN NAVIGATION**

On the Home screen you can quickly access a variety of information, applications, and settings on your phone.

Navigate through the panels by scrolling the **Trackball** up or down. Scroll right or left to view the options available on the highlighted panel. Open the item by pressing the **Trackball**.

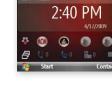

**NOTE**: If you change your default Home screen layout, your myFaves interface may not display on the Home screen. To change your Home screen layout select **Start > Settings > Home Screen** 

#### Home

Displays the current time and date. Press the **Trackball** to open the Clock & Alarm screen where you can adjust the time and set alarms.

### myFaves

Displays your myFaves contacts. Scroll right or left and then press the **Trackball** to select a myFaves contact.

#### Notification

View notifications for Missed Calls, Voicemail, Text/Picture Messages, and E-mail.

#### **Appointments**

View the next appointment on your calendar. If you have multiple appointments, scroll right or left to view previous or upcoming appointments. Select **Today** to see all today's appointments in Agenda view.

#### Message

Read snippets of your unread messages or create a new text or Picture (MMS) message. Select the message to open the full message. If you have multiple new messages, scroll right or left to view additional message snippets.

#### E-mail

View snippets of your unread e-mails, select **Inbox** to go to your inbox, or select **New Email** to create a new e-mail. Select the e-mail snippet to open the full e-mail. If you have multiple e-mails, scroll left or right to view additional e-mail snippets.

#### Weather

Select **Add City** to set the city for which you want to view weather conditions. Press the **Trackball** to view your 5-day forecast.

#### Internet Explorer

Quickly access your Internet Explorer Mobile favorites. Scroll right or left to go through your favorites and then press the **Trackball** to select the highlighted favorite.

#### Music

Playback your music right on the Home screen. Press the **Trackball** to play/pause music playback. Select **Library** to view your music library.

## **Getting Started**

Easily learn basic features and settings of your phone. Scroll right or left through the available tutorials and press the **Trackball** to view the highlighted tutorial.

TIP: You can remove the Getting Started panel from the Home screen. To remove, scroll right until you see **Done! Getting Started** and then press the **Trackball**. On the Getting Started screen, select **Remove**.

#### Settings

Quickly access the Comm Manager and Task Manager or change your ringer profile, wallpaper, or ringtone.

Select All Settings to view all available settings.

#### **SERVICE ACTIVATION**

If you are a new T-Mobile® customer and your service has not been activated, simply call Customer Care at **1-800-937-8997** from your landline phone and a T-Mobile Activations representative will assist you.

You will need the following information when activating service:

- Service Agreement and agent code on your Agreement
- Your name, home address, home phone, and billing address
  - NOTE: For business and government account, please provide the name of your company or government agency, address, and tax ID.
- Your Social Security number, current driver's license number, and date of birth for credit check purposes
- Your choice of T-Mobile rate plan and services (see www.t-mobile.com for latest plan information)
- SIM serial number and IMEI number (located on the box bar code label)

By activating service, you acknowledge that you have read, understand, and agree to be bound by each of the terms and conditions of the Service Agreement.

#### SIM CARD AND BATTERY

Your Subscriber Identity Module (SIM) card identifies you to the wireless network. Your phone will not work without the SIM card. To insert the SIM and battery:

1. Detach your SIM card.

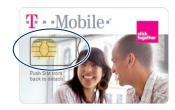

 Remove the battery cover by putting your fingernail in the notched cover release on the bottom of your phone. Lift the battery cover up and away.

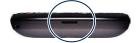

 Remove the battery and unlock the SIM card lock by pressing the release in toward the battery compartment. Slide the SIM card into the slot with the golden contacts facing down and the notched corner facing out and then close the SIM card lock.

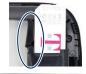

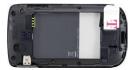

4. Align the golden contacts on the battery with the contacts in the battery compartment. Snap the battery into place and replace the battery cover.

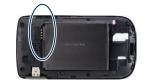

 Plug the charger into the phone and into an electrical outlet to charge. When charging is complete, disconnect the charger from the phone.

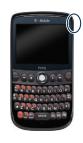

## **COMMUNICATION MANAGER**

The Communication Manager allows you to enable or disable device features and data connections. To access the Communication Manager, press and hold the **Home** key and then select **Comm Manager**.

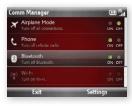

#### Airplane Mode

Select to toggle between turning airplane mode on or off.

#### Phone

Select to toggle between enabling or disabling the phone function.

#### Bluetooth®

Select to toggle between turning the Bluetooth feature on or off. Select Settings > Bluetooth to configure the Bluetooth feature on your device.

#### Wi-Fi

Select to toggle between turning Wi-Fi on or off. Select Settings > Wi-Fi Settings to configure Wi-Fi on your device.

#### Microsoft Direct Push

Select to toggle between automatically receiving (as items arrive) or manually retrieving Outlook e-mail

#### **Data Connection**

Select to stop active data services (e.g. GPRS). You cannot reconnect data services in Comm Manager.

#### SHORTCUT KEY

You can easily set which applications open when you press or press and hold the **Shortcut** key.

**NOTE**: The default **Shortcut** key settings are Internet Explorer for the short press and Voice Command for the press and hold.

- 1. Select Start.
- 2. Select Settings.
- 3. Select More > More > More.
- 4. Select Shortcut Key.
- 5. Scroll to Short press or Press and hold.
- 6. Scroll right or left to select the desired application.
- 7. Select Done.

#### **CALL FUNCTIONS**

To make a call, dial the number and press the green **Send** key.

To answer a call, press the green **Send** key.

To end a call, press the red **End** key.

## Set up and call voicemail

To set up voicemail, press and hold the **1** key and follow the tutorial.

To reset the password to the last 4-digits of your phone number, enter **#793#** and press the green **Send** key.

To call voicemail, press and hold the 1 key.

#### **Access My Account**

View your minutes remaining and bill summary, make payments, get information about additional plans and services, and more!

- From the Home screen, scroll to the Internet Explorer panel.
- Scroll right or left and select My Account.
   NOTE: You can also access My Account from the Home screen by selecting Start > My Account.

#### **CONTACTS**

#### Add new contact

- 1. From the Home screen, enter the contact's phone number.
- Select Save.
- 3. Select < New Contact > .
- Select Outlook Contact or SIM Contact.
- 5. Enter the contact's information and select Save.

#### Call contact from the phone book

- 1. At the top of the Home screen, select **Contacts**.
- 2. Scroll to the contact and press the green **Send** key.

# my Faves SETUP

myFaves® is an optional calling plan. Benefits of signing up to myFaves:

- Unlimited nationwide calling to any five U.S. numbers, on any network (even landlines)\*
- One-touch calling, text messaging, e-mail, and photo sharing\*\*
- No domestic roaming or domestic long-distance charges
- Personalize contacts with favorite pictures and downloadable icons\*\*
  - myFaves only applies to calls directly between two people and allows unlimited nationwide calling to 5 U.S. numbers. You can change myFaves numbers once/month.
  - \*\* Separate purchase/download charges may apply. Separate charges apply to send/receive domestic/international text/picture messages and e-mail.

## Subscribe to myFaves®

To subscribe, go to www.t-mobile.com. When you have subscribed to myFaves, you will see five circles on the Home screen a few minutes after you power on your phone.

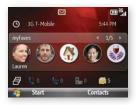

#### Add myFaves contacts

- 1. From the Home screen, scroll to the myFaves panel.
- 2. Scroll right or left and select an unassigned circle.
- 3. Select one of the following:
  - Create New: Enter the contact's name. Scroll down and enter the contact's phone number.

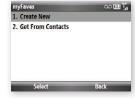

- Get From Contacts: Scroll to and select the contact.
- 4. Select **Save** now or go to **Step 5** to assign an icon to myFaves and **Step 8** to assign a ringtone.

# Assign icon to myFaves

- 5. Scroll to and select **Change Icon**.
- 6. Select one of the following:
  - Take Picture: Frame the picture and press the Trackball to capture. Select the Back icon, move the circle to the desired location and select Crop.
  - My Pictures: Locate and select the picture. Move the circle to the desired location and select Crop.
  - My Icons: Scroll to and select the icon.
- 7. Select **Save** now or go to **Step 8** to assign a ringtone.

NOTE: Each original icon/ringtone selection and each change to an icon/ringtone may incur a separate download charge.

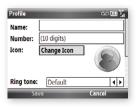

#### Assign ringtone to myFaves

- 8. Scroll to the **Ring tone** field and press the **Trackball**.
- 9. Locate and select the ringtone.
- 10. When you are finished, select Save.
- 11. Select **Yes** to confirm saving the contact.

An hourglass displays in the circle while the contact is being added to the phone book. You can use your phone during this time. Once the contact is added, you will receive a confirmation and the hourglass is replaced by your new contact.

Now you are ready to call your contact. From the Home screen, scroll to the myFaves panel. Scroll to the contact circle and press the green **Send** key to call.

#### Edit myFaves

Names and icons: You can change names and icons at any time.

**Phone numbers:** You can only change a contact's phone number once per calendar month. If a number change is not allowed, you will receive an error message explaining why.

- 1. From the Home screen, scroll to the myFaves panel.
- 2. Scroll to and select the contact.
- 3. Select Options.
- 4. Select Edit Profile.
- Edit the contact's name, number, icon, ringtone, birthday, or anniversary. For more information on how to assign icons and ringtones, see instructions in the Add myFaves contacts section of this guide.

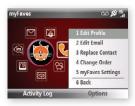

#### Replace myFaves contacts

- 1. From the Home screen, scroll to the myFaves panel.
- 2. Scroll to and select the contact.
- Select Options.
- 4. Select Replace Contact.
- 5. Select one of the following:
  - Create New: Enter the contact's name. Scroll down and enter the contact's phone number.
  - Get from Phone Book: Scroll to and select the contact.
- 6. Select **Save** when done.

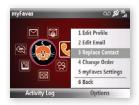

#### **Edit Email**

- 1. From the Home screen, scroll to the myFaves panel.
- 2. Scroll to and select the contact.
- 3. Select Options.
- 4. Select Edit Email.
- Edit E-mail Address 1, E-mail Address 2, or E-mail Address 3.
- 6. Select Save when done.

## Move myFaves contact to another circle

- 1. From the Home screen, scroll to the myFaves panel.
- 2. Scroll to and select the contact.
- 3. Select **Options**.
- 4. Select Change Order.
- 5. Scroll to the desired location and select Done.

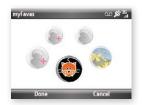

#### **BLUETOOTH® SETUP**

Your phone comes with Bluetooth technology, which is a wireless technology that enables a data connection between your phone and a Bluetooth wireless headset and other Bluetooth devices.

#### Prepare Bluetooth wireless headset

To pair your phone with a Bluetooth headset, make sure that your headset is fully charged and that you put the headset into pairing mode. See your Bluetooth headset's manual for more information.

## Turn on Bluetooth feature and pair with headset

- 1. From the Home screen, scroll to the Settings panel.
- Scroll right or left and select Comm Manager.
- 3. Select Settings.
- 4. Select Bluetooth.
- Select Bluetooth.
- Select Add new device. Your phone turns on Bluetooth and searches for your Bluetooth headset.
- 7. Scroll to the headset and select Next.
- 8. Enter the PIN, if required, and select Next.
- 9. Select Done.

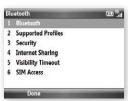

#### **TIPS**

# **Memory Management**

You can free up memory to help your phone run faster by closing programs that are not in use. To end running programs:

- 1. From the Home screen, scroll to the **Settings** panel.
- 2. Scroll right or left and select **Task Manager**.
- Scroll to the program(s) you want to close and select End Task.
- 4. When finished, select Menu.
- 5. Select Exit.

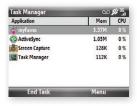

#### **Battery Life**

Battery performance depends on many factors including features and settings you select and use. You can adjust several settings on your phone to help extend battery life. Following are four tips to extend battery life:

- Adjust your backlight brightness and timeout settings to a shorter time.
- Close applications you are no longer using with the Task Manager (see page 24).
- Change how frequently new e-mail is sent to your phone.
- Turn off Bluetooth® when not in use.

#### **EMERGENCY DIALING**

While all phones are equipped with 911 emergency calling, this phone may or may not permit its location to be approximated during a 911 call.\*

\* Availability of this feature depends on upgrades to the (a) wireless network and (b) 911 calling system that are required to be installed by the local 911 response agency or public safety answering point (PSAP); these upgrades may not be available everywhere within our wireless coverage area or your roaming area. This approximation of the phone's location and the transmittal of location information are subject to emergency situations, transmission limits, network problems/limitations, interconnecting carrier problems, your phone, buildings/tunnels, signal strength and atmospheric/topographical conditions, and may be curtailed, interrupted, dropped or refused. The phone's approximate location is transmitted to the local 911 response agency or PSAP while the call is in progress; this approximation is intended solely to aid the PSAP in dispatching emergency assistance or to limit the search area for emergency services personnel. You should not rely solely on a phone for essential communications (such as a medical or other emergency). Please see T-Mobile's Terms and Conditions and Privacy Policy for additional service restrictions and details.

# **CARING FOR YOUR PHONE**

#### MAKING IT LAST

Your phone is a complex electronic device; think of it as a mini-computer. Here are some hints that should help you extend the life of your new phone.

Phones aren't cheap, so keep yours in a safe place — away from children who may find it fun to see if the phone sinks or floats, and away from dogs that find plastic-coated products to be irresistible chew toys.

Water will damage your phone and accessories — even a small amount such as water droplets from a soda in your car cup-holder, melting snowflakes, tears of joy, squirt-gun crossfire or steam from hot water in the kitchen or bathroom.

Use only batteries and accessories from the original manufacturer of your phone. Non-approved accessories can cause damage to you or your phone and shorten the phone's life. Hint: If it's being sold out of someone's car trunk, walk away.

If your charger or any other accessory is damaged, replace it or take it to a qualified service dealer. Do not attempt to operate your phone charger if it has received a sharp blow, been dropped, thrown from a speeding motorcycle or is otherwise damaged; doing so may damage your phone.

#### **TIPS FOR SAFETY**

Check with your doctor if you have a pacemaker or hearing aid in order to ensure that cell phone usage is safe with your device. If you have questions about the interaction of cellular radio frequency and any other electronic equipment, ask the manufacturer of the equipment if cell phone radio frequencies will disrupt the equipment's performance.

When you are driving, T-Mobile encourages you to use your phone in a safe and sensible manner. Here are a few tips:

- Assess road conditions before answering.
   Your safety is more important than any call.
- Prepare your hands-free headset, if you have one, or turn on your speakerphone option before you start moving.
- Keep your phone close. If it rings and you discover it's in the back seat, do NOT crawl over the seat to answer it while driving.
- Program frequently used numbers into your speed dial for easy one-touch dialing.

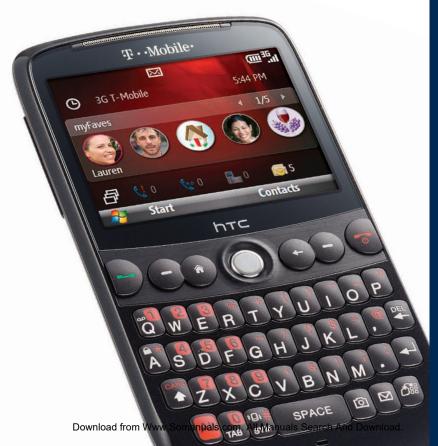

# **Table of Contents**

| Memory Card                | 2        |
|----------------------------|----------|
| Text Messaging             | 4        |
| Picture Messaging          | <u>c</u> |
| Video Messaging            | 10       |
| nstant Messaging           | 12       |
| E-mail                     | . 14     |
| myFaves®                   | . 16     |
| Call myFaves               | . 16     |
| Send Text Message          | . 17     |
| Send Picture Message       | . 17     |
| Send Audio Postcard        | . 19     |
| Send Video Message         | . 20     |
| Send E-mail Message        | . 22     |
| Send Instant Message       | . 23     |
| Browsing                   | . 24     |
| Accessories for Your Phone | . 28     |
| Additional Information     | 20       |

# **Memory Card**

Your phone is capable of using a removable microSD memory card where you can store multimedia files, such as video clips, music tracks, sound files, images, and messaging data. See your User Manual for more information. Memory card sold separately.

To install the memory card, insert the card into the memory card slot with the gold contacts facing down. Push it into the slot until it clicks into place. To remove the card, press the card into the slot until it releases and pops out slightly, then pull it out.

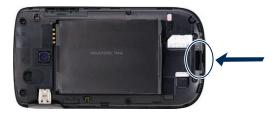

## Locate files on memory card

If you have your memory card in your phone, then pictures, videos, and music files are saved to the card by default.

- 1. Select Start.
- 2. Select Applications.
- 3. Select File Explorer.
- 4. Select Menu.
- 5. Select Storage Card.

NOTE: You can also see photos and videos stored on your memory card by going to Start > Photo & Video Album > Albums > Storage Card.

#### Move files between memory card and phone

- 1. Select Start.
- 2. Select Applications.
- 3. Select File Explorer.
- 4. Select Menu.
- 5. Select Storage Card.
- 6. Locate the file and select **Menu** > **Edit** > **Copy** or **Cut**.
- 7. Navigate to the destination location and select **Menu > Edit**.
- 8. Select Paste.

# **Text Messaging**

Your phone supports three text modes:

- Predictive (XT9®) mode analyzes the keys you press and attempts to finish the word you are entering. XT9 mode also tries to predict what word you are entering based on words you have entered before.
- 123 (Number) mode allows you to enter numbers.
- Symbols mode allows you to enter symbols.

#### Change text mode

- 1. While in the text entry screen, select Menu.
- 2. Select Input Options.
- 3. Select one of the following:
  - Predictive Text > On (XT9®)
  - Predictive Text > Off
  - 123 (Number)
  - Symbols

See your User Manual for more information.

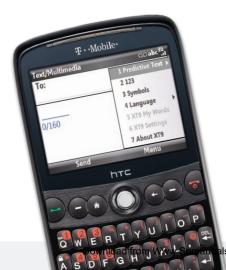

Use Kevpad

Kevpad Lock Press and hold to lock keypad.

Alt kev Press to enter the upper level character on a kev.

Press to access

Press and hold while typing to change text entry method.

Press and hold to toggle Vibrate mode on/off.

SYM key symbols menu.

Space key

Messaging key Press to open the Messaging screen.

Delete

key

Enter

Shortcut Key To set,

select Start >

Shortcut Key.

Settings >

key

- To type enter a number, press the Alt key and then the number key.
- To enter @, press the **Alt** key and then the comma (,) key.

Camera key

Press to open

Camera.

To type symbols, while in a text entry screen press the SYM key and then select the desired symbol.

## Send message

- 1. From the Home screen, scroll to the Messages panel.
- 2. Scroll right or left and select New Message.
- 3. Select **Text message** or **Media message**.
- At To, enter the contact's phone number or press the Trackball to select a contact saved in your phone book.
- 5. Scroll down to the message body and enter your message.
- 6. Select Send.

#### Read and delete message

Your phone notifies you when you have a new text message. To read, from the Home screen, scroll down to the **Notifications** panel. Scroll right or left and select **Text Messages** or **Media Messages** to view the message.

To access messages in your Inbox:

- 1. From the Home screen, select **Start**.
- 2. Select Messaging.

#### OR

- From the Home screen, scroll to the Messages panel.
- If you have multiple new messages, scroll right or left to the desired message.
- Press the Trackball to select the message you want to view.

To delete while in the inbox or while reading a message, select **Menu > Delete**.

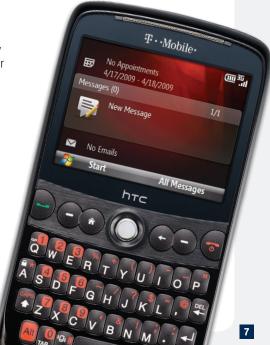

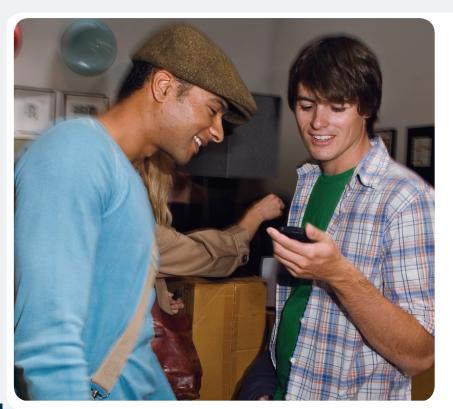

# **Picture Messaging**

#### Take and send pictures

- 1. Press the **Camera** key at the bottom right on your keypad.
- 2. Frame the subject and press the **Track-ball** to capture.
- 3. Press the **Right Soft** key or **Left Soft** key to select one of the following:
  - to send to My Album.
  - > Send to > Recent Recipients to send to recent contact. Scroll to and select the contact.
  - Send to > Phone Contact to send to another phone that is capable of receiving picture messages. Scroll to and select the contact.
  - Send to > New Phone Number to send to a contact that is not in your phone book. Enter the phone number and select OK.
  - Send to > New Email Address to send to a contact e-mail address that is not in your phone book. Enter the e-mail address and select OK.

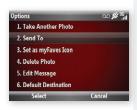

# **Video Messaging**

#### Record and send videos

- 1. Press the **Camera** key at the bottom right on your keypad.
- 2. Scroll right or left to place in **MMS Video Messaging** mode. **NOTE**: You can e-mail higher quality

videos recorded in **Video** mode.

- 3. Frame the subject and press the **Trackball** to record.
- 4. Press the **Trackball** again when done.
- 5. Scroll to and select the envelope icon.
   NOTE: If you recorded the video in
   Video mode, select Text/Multimedia >
   Multimedia or the e-mail account you want to use.
- At To, enter the contact's phone number or press the Trackball to select a contact saved in your phone book.
- 7. Scroll down and enter your subject.
- 8. Scroll down and select Insert Text....
- 9. Enter your message and select **Send**.

# "Wishing you a Happy Birthday

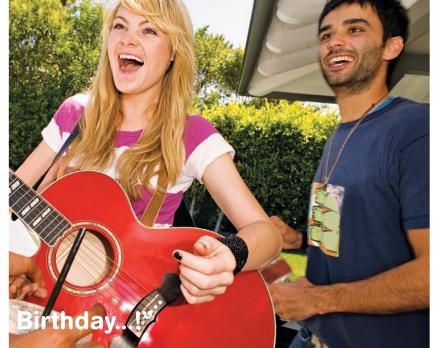

# **Instant Messaging**

#### Access and send instant messages

- 1. Select Start.
- 2. Select Instant Messaging.
- 3. Select AIM®, Google Talk™, Windows Live™ Messenger, MySpace®, or Yahoo! Messenger®.
- 4. Sign in to your account to send IM messages to your contacts.

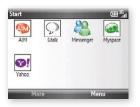

James05 movie @ 7.15. don't b late.

0207\_lana no worries. on my way.

James05 see you then!

# E-mail

## Access and send e-mail messages

- 1. From the Home screen, scroll to the Email panel.
- 2. Select **Set Up Email**.
- Select the e-mail provider. If applicable, read the Terms of Use and select Accept.
- 4. Enter your username and password.
- 5. Select Next.

**NOTE**: While the device will automatically configure the e-mail settings for popular ISP e-mail accounts, you may need to know the incoming and outgoing server addresses for some e-mail accounts.

6. Select Finish.

When you have successfully signed in to your account, you will see your e-mail inbox in the Email panel on your Home screen. To view your inbox, select **Inbox** while on the Email panel. To view a message in your inbox, press the **Trackball**. To read, reply, forward, and to create a new message, select **Menu** and continue on.

| Wednesday, August 26 |           |                   |        |  |
|----------------------|-----------|-------------------|--------|--|
| •                    | Christine | Tonight?          | 3:22p  |  |
| •                    | Jason     | RE: Sat May 5th   | 1:06p  |  |
| •                    | Donna     | Shipping Confir   | 12:28p |  |
|                      | Erin      | cookie recipe     | 11:17a |  |
|                      | Jay       | Birthday Surpris  | 11:09a |  |
| >                    | William   | pics from this w  | 10:50a |  |
|                      | Amy       | Trip to PA?       | 10:36a |  |
|                      | Scott     | book club on Fri  | 10:17a |  |
|                      | Philippe  | beach trip - Sat  | 9:44a  |  |
|                      | Kelsey    | RE: copyright     | 8:38a  |  |
|                      | Tom       | State football ga | 8:02a  |  |

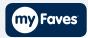

# Call myFaves® contact

1. From the Home screen, scroll to the myFaves panel.

2. Scroll to the contact.

3. Press the green **Send** key.

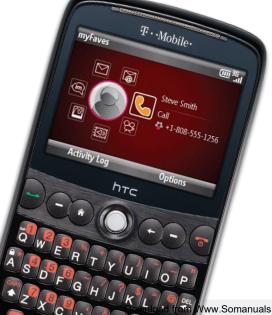

## Send text message

- 1. From the Home screen, scroll to the myFaves panel.
- 2. Scroll to and select the contact.
- 3. Select **Send Message**.
- 4. Enter your message and select **Send**.

#### Send picture message

- 1. From the Home screen, scroll to the myFaves panel.
- 2. Scroll to and select the contact.
- 3. Select Send Picture.
- 4. Select one of the following:
  - Take Picture: Frame the subject and press the Trackball to capture. Select the envelope icon to send.
  - My Pictures: Locate and select the picture. Select Yes to confirm.
  - My Icons: Locate and select the icon. Select Yes to confirm.

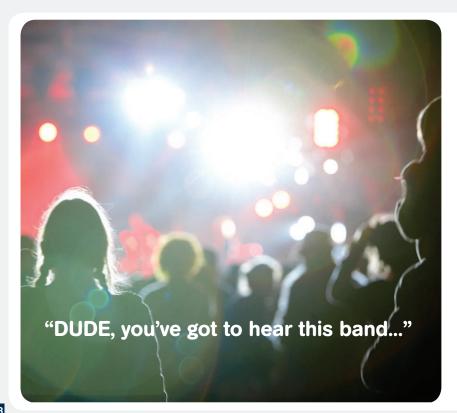

## Send audio postcard

- 1. From the Home screen, scroll to the myFaves panel.
- 2. Scroll to and select the contact.
- 3. Select Send Audio Postcard.
- 4. Scroll right or left to the postcard frame.
- 5. Frame the subject and press the **Trackball** to capture.
- 6. Select the audio icon.
- 7. Select Record.
- 8. Select **Stop** when done.
- 9. Select Send.

Separate charges may apply to send/receive domestic/international audio postcards.

#### Send video message

- 1. From the main screen, scroll to the myFaves panel.
- 2. Scroll to and select the contact.
- 3. Select Send Video.
- 4. Select one of the following:
  - Take Video: Frame the subject and press the Trackball to start recording and then press it again to when finished. Select the envelope icon to send.
  - My Videos: Locate and select the video. Select Yes to confirm.

**NOTE:** If you have a memory card in your phone, then videos are saved to the card by default. To locate videos on the card to send to your myFaves contacts, select Menu > My Device > Storage Card.

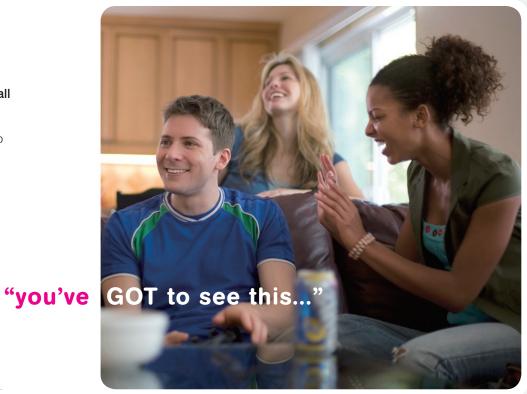

# Send e-mail message

- 1. From the Home screen, scroll to the myFaves panel.
- 2. Scroll to and select the contact.
- 3. Select Send Email.
- 4. Enter an e-mail address for your contact, if necessary, and select Save.
- 5. Sign in to your account to send an e-mail message to your contact.

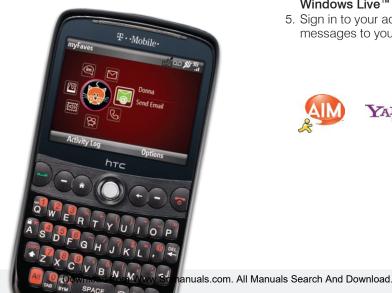

# Send instant message

- 1. From the Home screen. scroll to the myFaves panel.
- 2. Scroll to and select the contact.
- 3. Select Send IM.
- 4. Select AOL Instant Messenger®, Google Talk™, MySpace® IM, Yahoo! Messenger®, or Windows Live™ Messenger.
- 5. Sign in to your account to send IM messages to your contact.

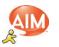

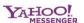

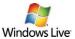

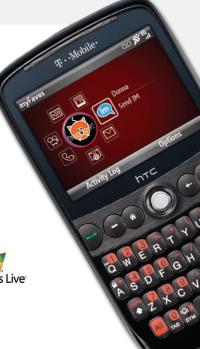

Separate charges may apply to send/ receive domestic/international e-mail and instant messages.

# **Browsing**

24

Experience the mobile Web like never before with T-Mobile's new web2go<sup>SM</sup> experience. New features include Web optimized phone browser, a customizable start page for easy, one-click access to information, a powerful built-in Web search engine, and the ability to

manage your account right from your phone.

The Mobile phone.

The Mobile phone.

The Music Genes TV8V600 and serving or via additional serving or via additional serving or via additional serving or via additional serving or via additional serving or via additional serving serving or via additional serving serving or via additional serving serving serv

For more information about these services, see your services guide or visit t-mobile.com/shop/addons

#### Visit a Web site

- 1. From the Home screen, scroll to the Internet Explorer panel.
- 2. Select web2go.
- 3. Select Menu.
- Select Go to Web Address.
- 5. Enter the web address for the desired Web site.
- 6. Select Go.

Full access to the new t-zones® web2go<sup>SM</sup> experience requires the purchase of a compatible Web access data plan; separate additional charges may apply for downloads. Not all sites optimized for Web browsers. Actual content available for download may vary.

#### Downloads

Download myFaves® icons, ringtones, wallpapers, and games:

- 1. From the Home screen, scroll to the Internet Explorer panel.
- 2. Select web2go<sup>SM</sup>.
- 3. Select the **Downloads** tab.
- 4. Select the desired download type and category.
- 5. Select the desired file.
- 6. Select BUY NOW.
- 7. Select Yes, if necessary.
- 8. Select the file name to begin downloading.
- 9. Select Yes to confirm.
- 10. Select **Yes** to open the file now or **No** to open at a later time.

#### My Account

- 1. From the Home screen, scroll to the Internet Explorer panel.
- 2. Scroll right or left and select My Account.

NOTE: You can also access My Account from the Home screen by selecting Start > My Account.

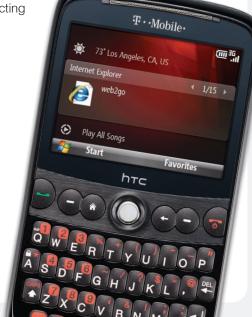

## **Accessories For Your Phone**

Whether you're looking for a charger, a fashionable carrying case, a Bluetooth® headset or just want to browse for fun extras for your phone, T-Mobile® is the place to shop for accessories. Here are a few examples...

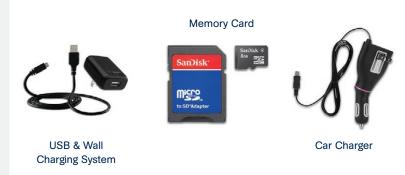

To purchase accessories for your phone, visit T-Mobile.com, call 1.800.204.2449 or visit your nearest T-Mobile store.

**myFaves**: Not available with all rate plans. myFaves only applies to calls directly between two people and allows unlimited nationwide calling to 5 U.S. numbers. You can change myFaves numbers once/month.

Messaging Plans/Features: You will be charged for all data sent by or to you through the network, regardless of whether received. Character length/file size of messages/attachments may be limited. T-Mobile is not liable for content of messages/attachments or for any failures, delays or errors in any T-Mobile generated alerts or notifications.

Downloads: Additional charges apply; not all downloads available on all devices. You obtain no rights in downloads; duration of use may be limited; may be stored solely for use with your device. T-Mobile is not responsible for any download lost due to your error. See Pricing, Services and Device brochures, and T-Mobile's Terms and Conditions (including arbitration provision) at T-Mobile.com, for rate plan information, charges for features and services, and restrictions and details.

Yahoo!® and the Yahoo!® Messenger logos are registered trademarks of Yahoo! Inc. The Bluetooth® word mark and logo are owned by the Bluetooth SIG, Inc. and are used by T-Mobile under license. T-Mobile, t-zones, and the magenta color are federally registered trademarks of Deutsche Telekom AG. myFaves and the myFaves design are federally registered trademarks and web2go is a service mark of T-Mobile USA, Inc. All other brands, product names, company names, trademarks and service marks are the property of their respective owners. ©2009 T-Mobile USA, Inc.

**Additional Information** 

<sup>\*</sup>Accessory selection subject to change and may vary by location.

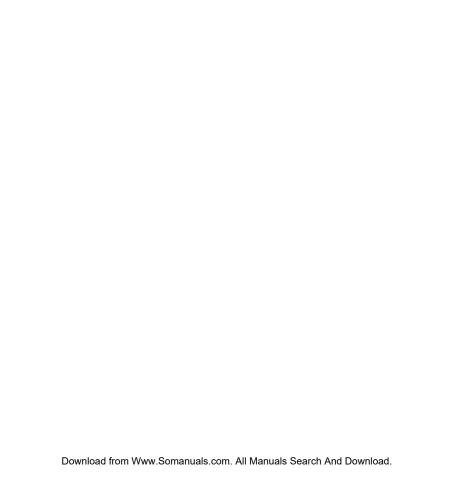

Free Manuals Download Website

http://myh66.com

http://usermanuals.us

http://www.somanuals.com

http://www.4manuals.cc

http://www.manual-lib.com

http://www.404manual.com

http://www.luxmanual.com

http://aubethermostatmanual.com

Golf course search by state

http://golfingnear.com

Email search by domain

http://emailbydomain.com

Auto manuals search

http://auto.somanuals.com

TV manuals search

http://tv.somanuals.com